## **ACCESS TO ONLINE IRB MATERIALS**

## **IRB Toolkit Library:**

Access the resources in the IRB Toolkit at **[http://irb.psu.edu](https://mail.hmc.psu.edu/owa/redir.aspx?C=U8dI8aLL1UGCSfOH-HvfhCkdHlRnM9AIpqE2Fj4XQkAzWHYLmAyp5RylLH6Vc_RIB4vce344JKs.&URL=http%3a%2f%2firb.psu.edu)**. Log in with your **PSU ID** and the common password ('1234'). Click on the '**IRB'** tab at the top and then select '**IRB Library'**. Select the tab for the applicable category of documents you want to view, including *Worksheets* and *Checklists* for review.

## **Access to IRB materials for board meetings:**

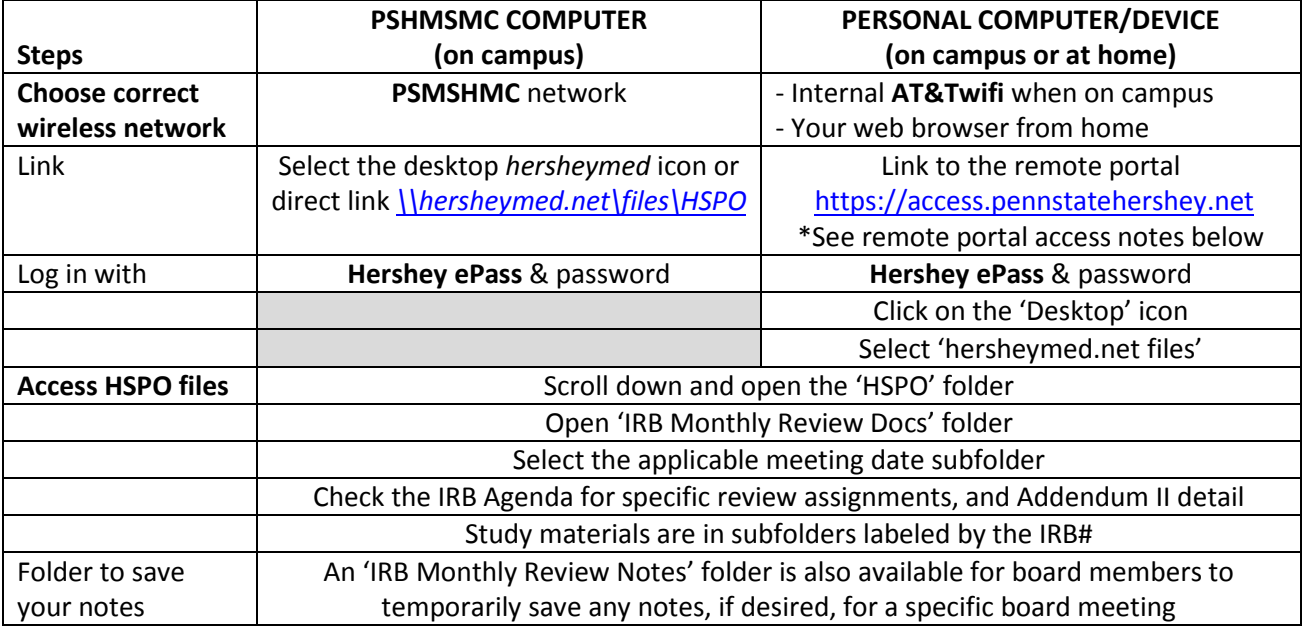

## **Using the Remote Portal:**

\*Guides are available at<http://infonet/it/services/remoteaccess/default.htm> to help you use the remote access and install applicable software. You will need to allow the *Citrix* client program to install on your PC or Mac computer, or the *Citrix Receiver* to install on your mobile device.

- Remote Access -General Usage Guide
- Remote Access Citrix Client Install Guide *for Windows and Mac computers*
- Remote Access -Mobile Device Guide: iPhone/iPad or Android Devices *for mobile devices*
- 1. **Log in:** Log in at [https://access.pennstatehershey.net](https://access.pennstatehershey.neto/) using your Hershey ePass ID and password.

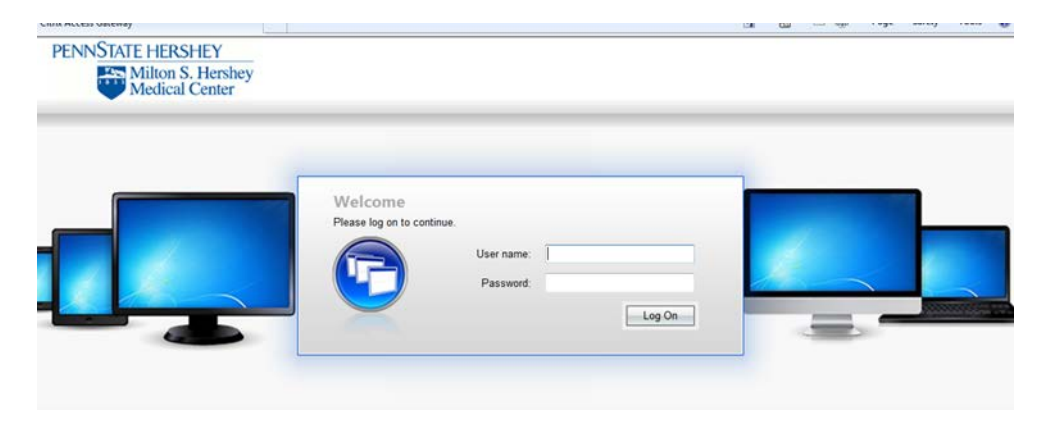

2. **Load the Desktop**: Select the icon to open the **Desktop** view.

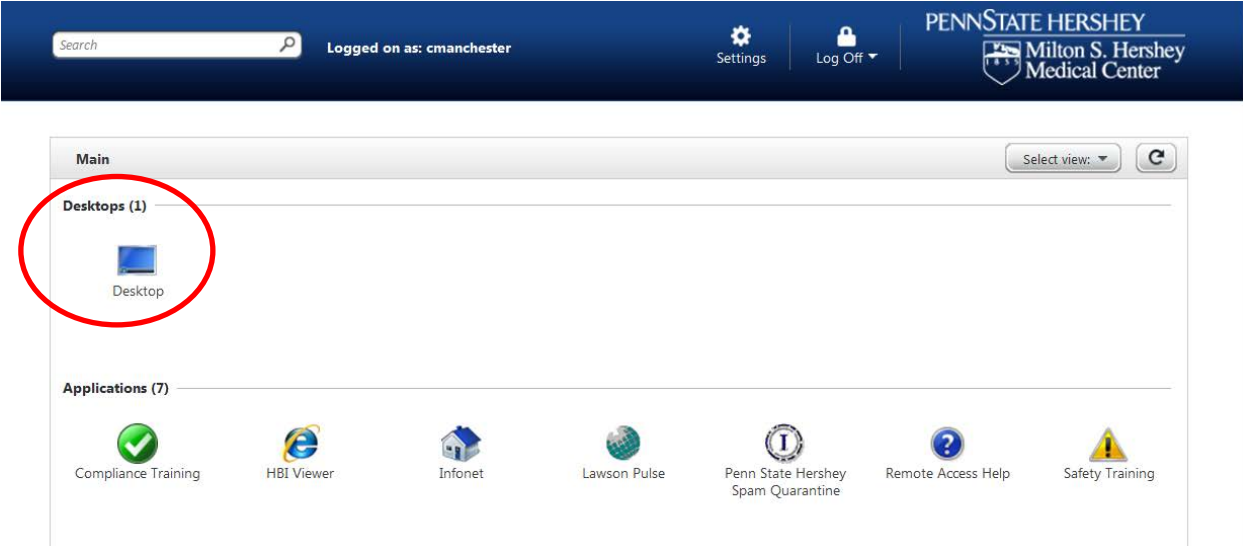

3. Open **hershey med.net:** Select the **hersheymed.net** files*,* scroll down the list and select the *hspo*.

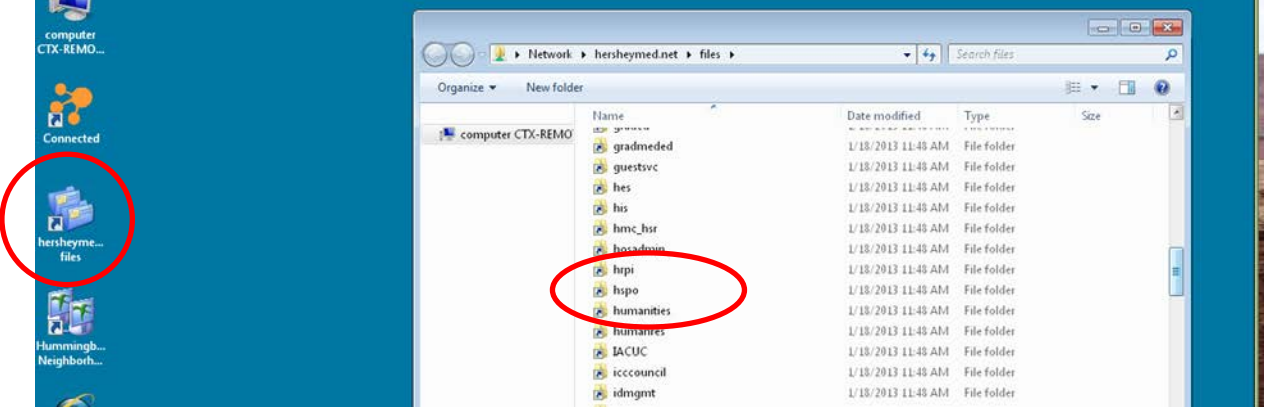

4. **Open IRB Monthly Review Docs**: Select **IRB Monthly Review Docs** folder and the board meeting subfolder**.** An IRB Monthly Review **Notes** folder is available to save your meeting notes, if desired.

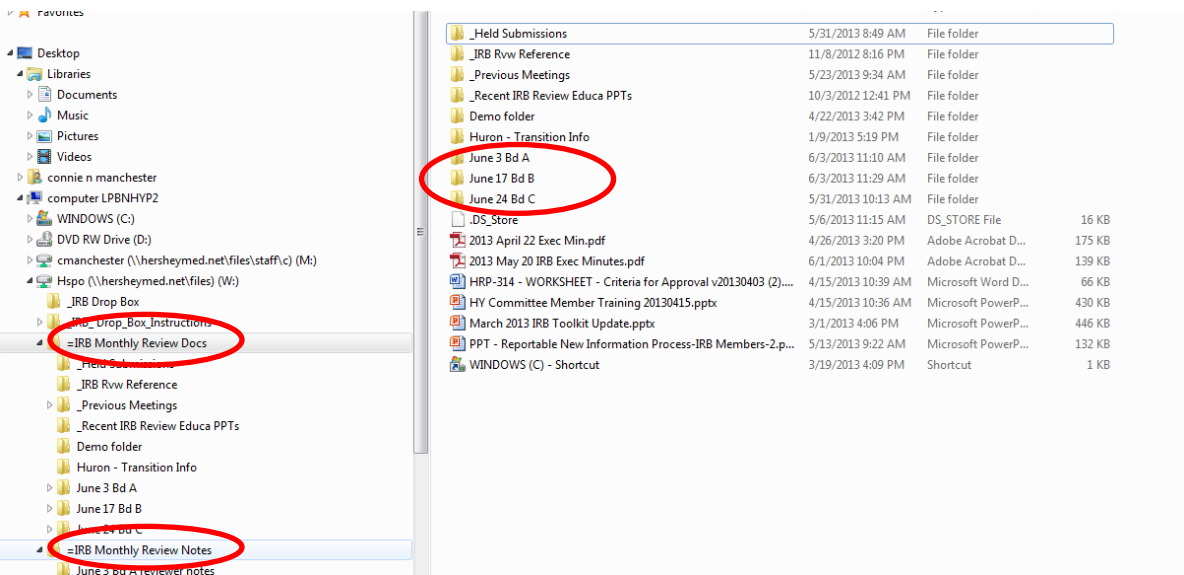

5. **Navigation:** Point to the navigation tab to pull down (or minimize) a row of icons that let you go to your computer's Home page, adjust settings, expand the portal desktop to Full screen or Disconnect.

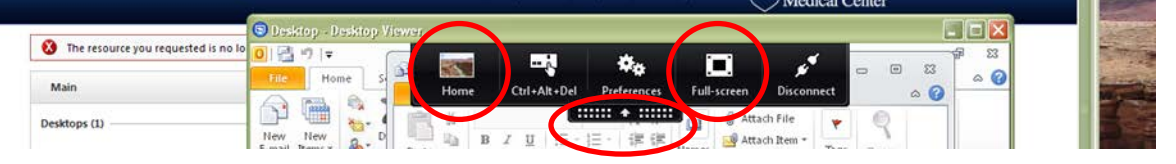

- 6. **Save/e-mail/print:** You can save a document to your 'Staff' folder on the M drive, then e-mail it to yourself to print outside the portal.
	- a. Open the document, select **File**, **Save As**, and choose your staff folder as the save location.

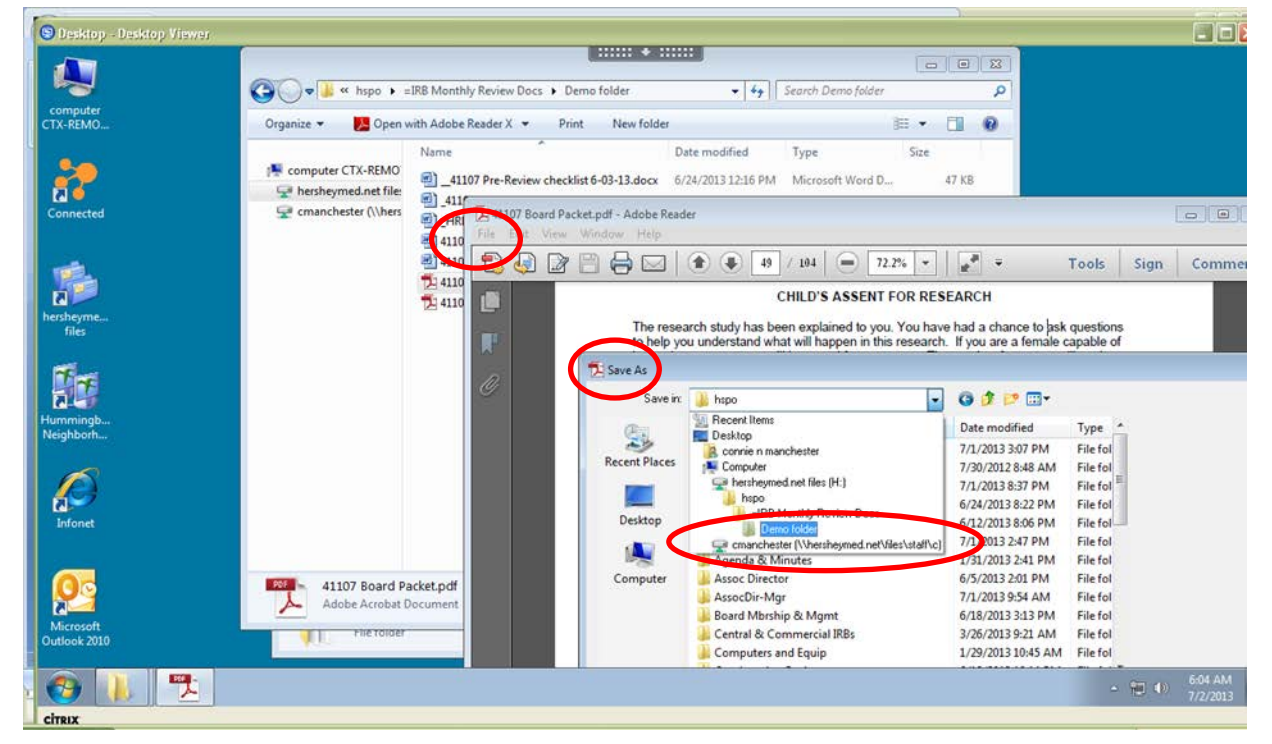

b. While in the remote portal, access your e-mail (via the Infonet or MS Outlook, if applicable), and send yourself the document attached from your Staff folder. Then open the e-mail outside of the remote portal so that you can save it to your computer or print.

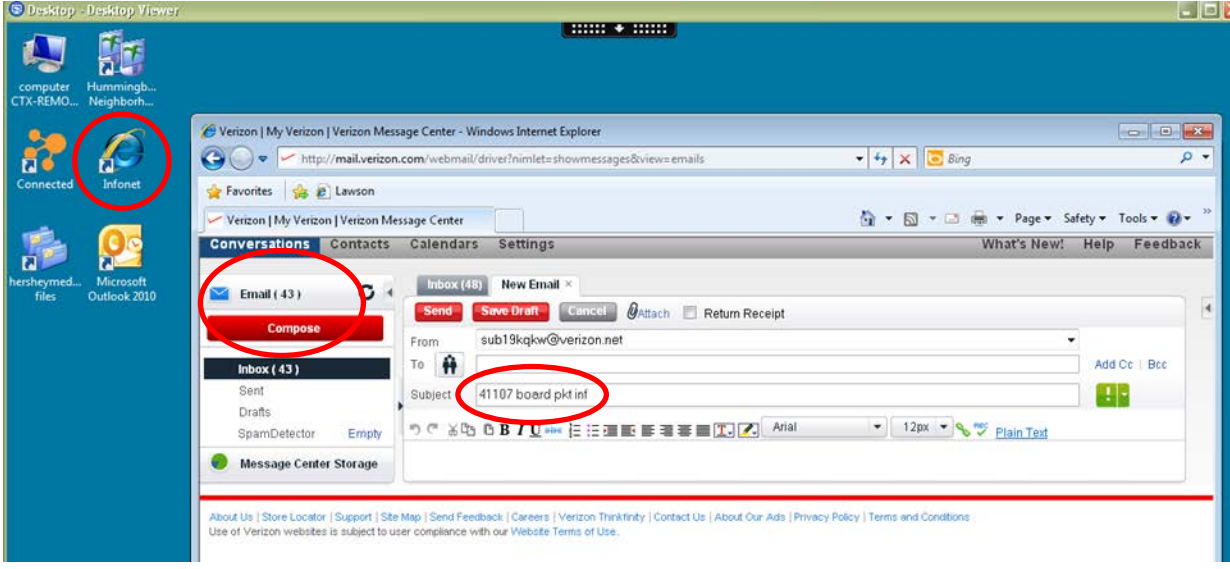